Step 1. Save the Logo which you want to resize

Step 2. Open the new document in the photoshop Using Control Plus N Keys

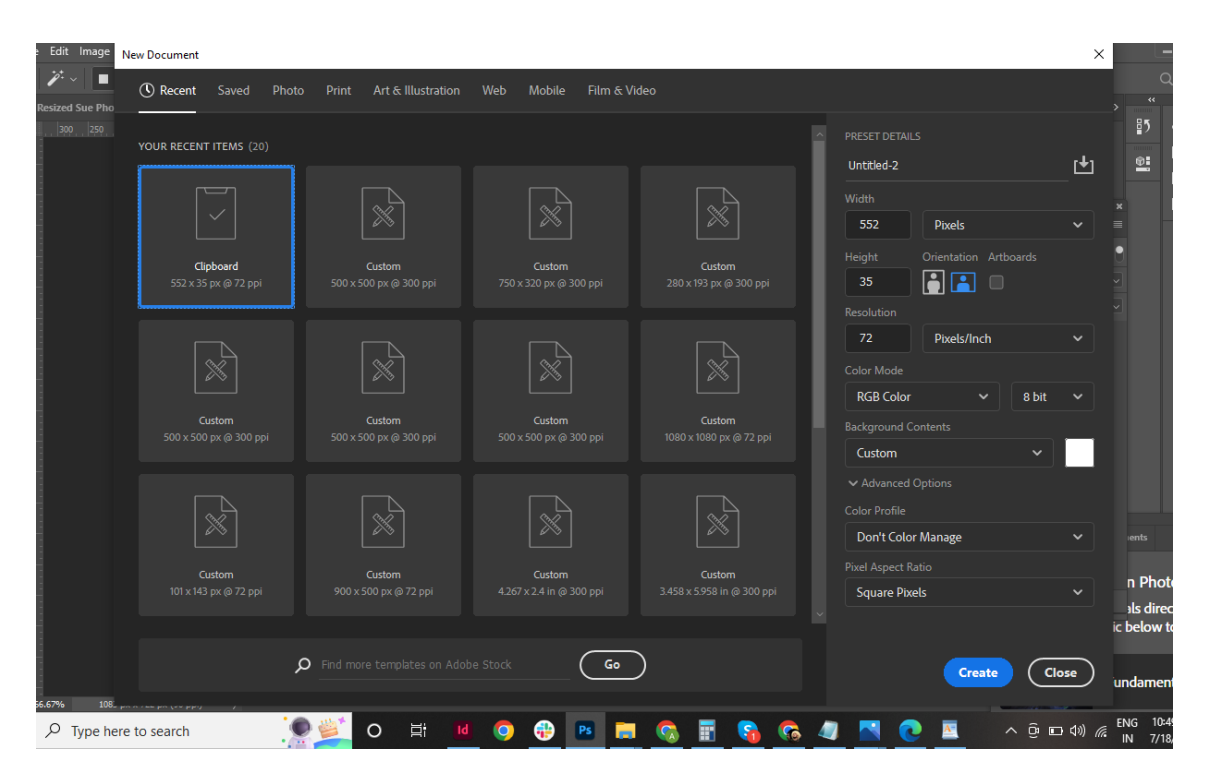

Step 3. Take the size in photoshop for a new document 500x500 with Resolution 300 with proper naming convention related to Logo. Select Background Content as transparent.

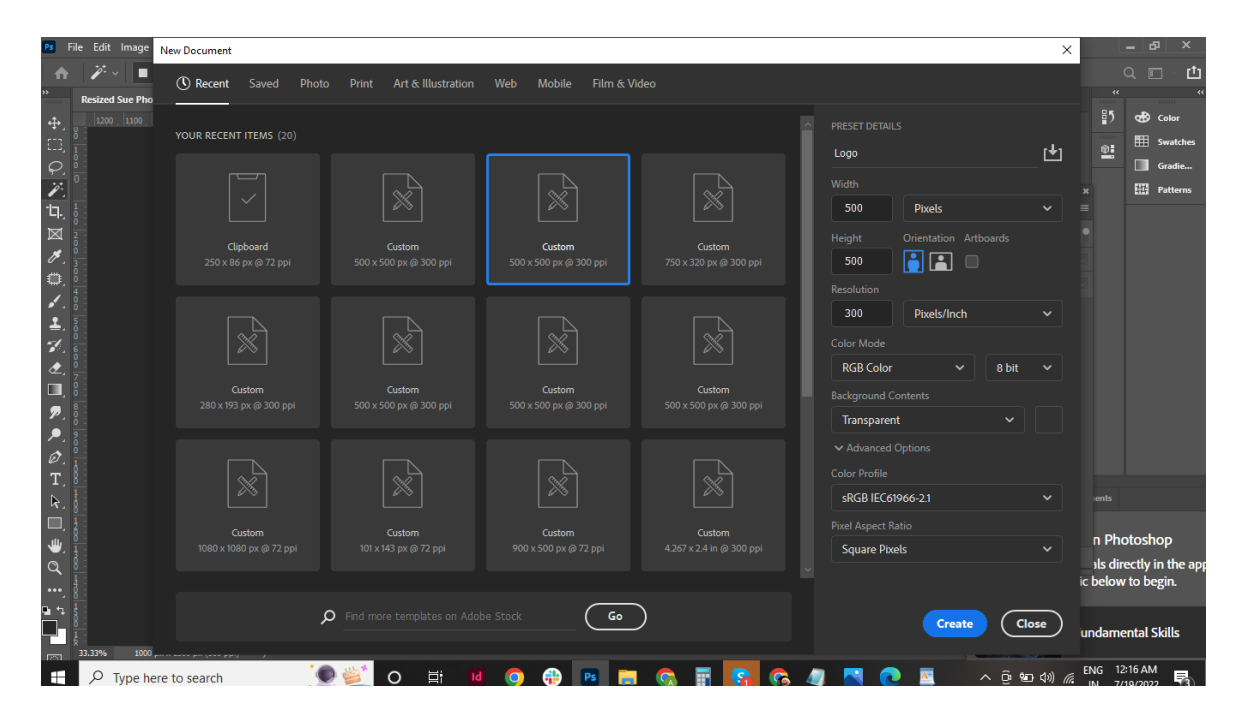

New Document will look like below

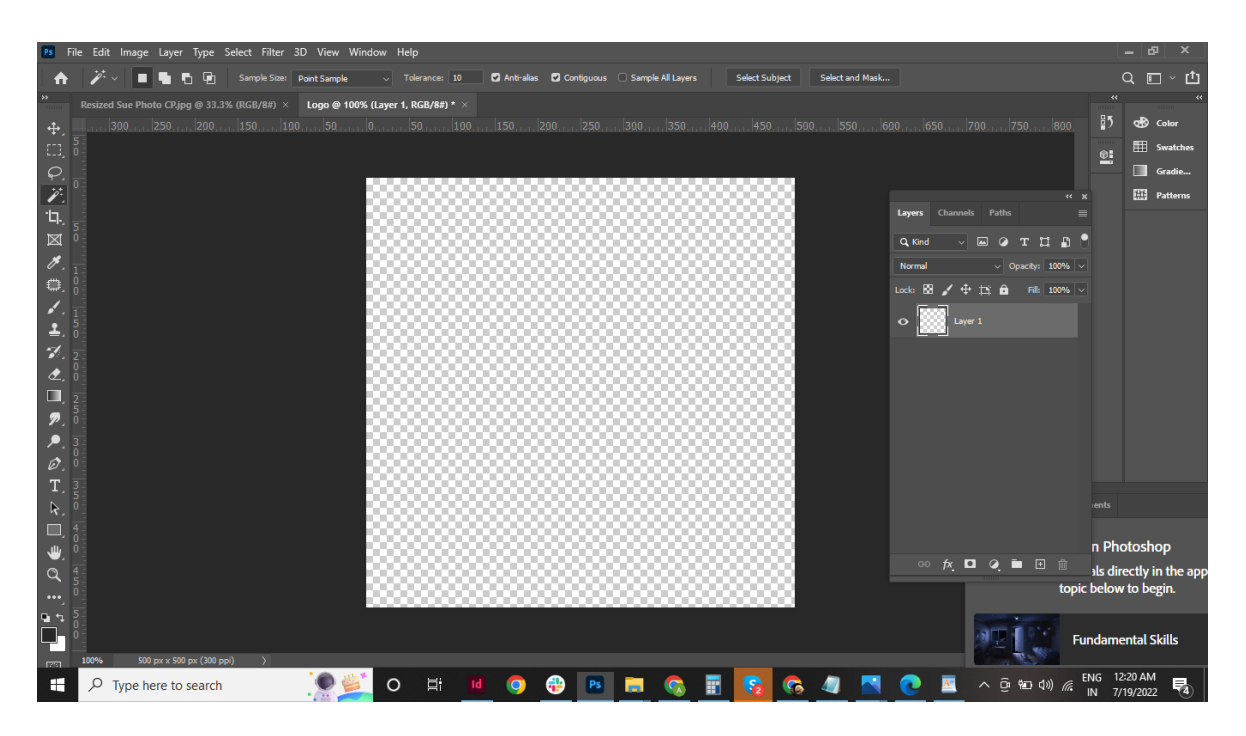

Step 4. Go to file Menu and select the option open  $\overline{\mathbf{B}}$ 

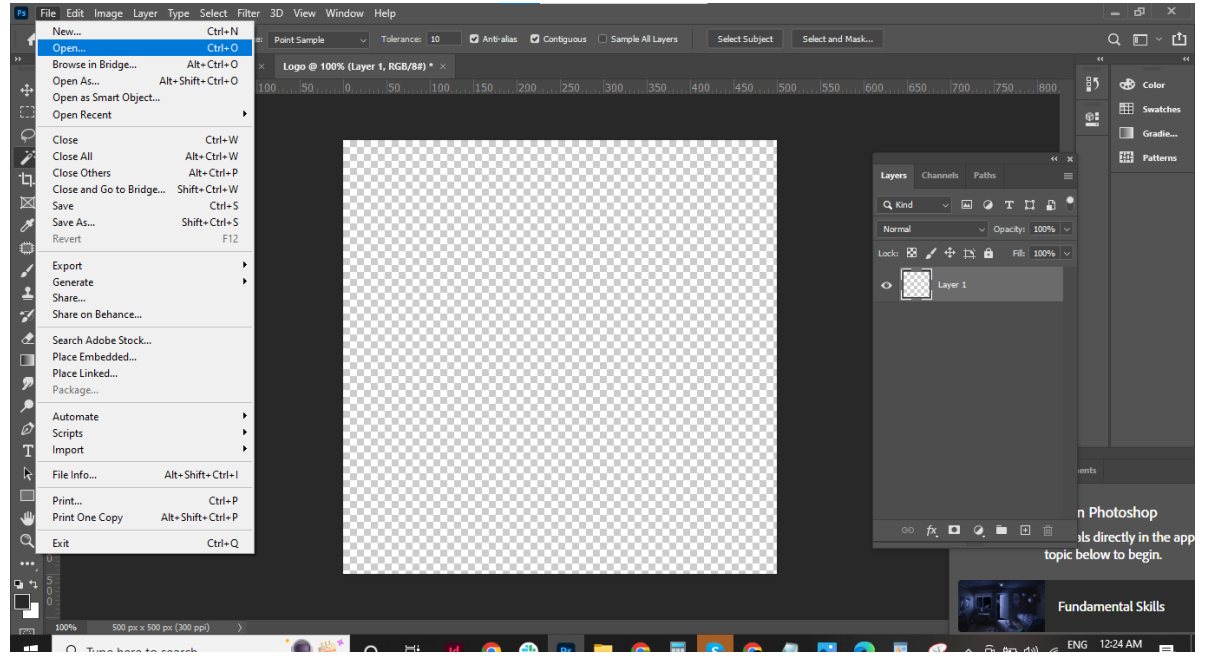

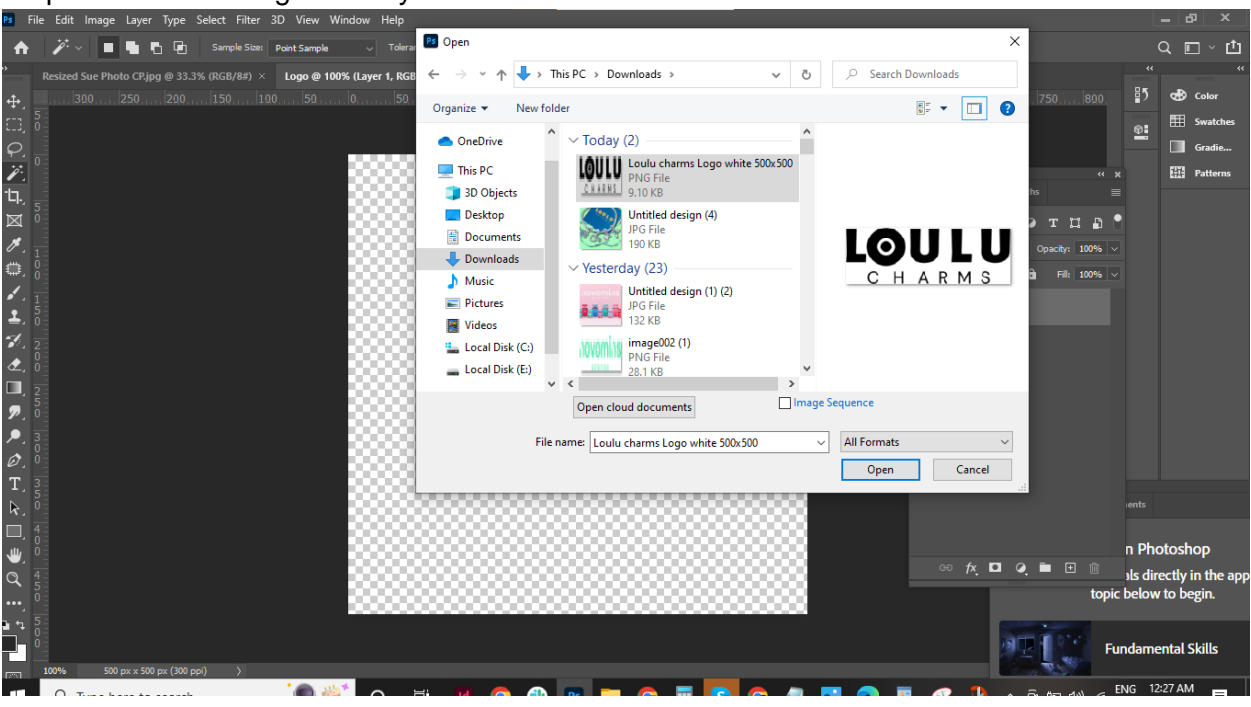

Step 5. Select the Logo which you want format

Open document logo will look like below

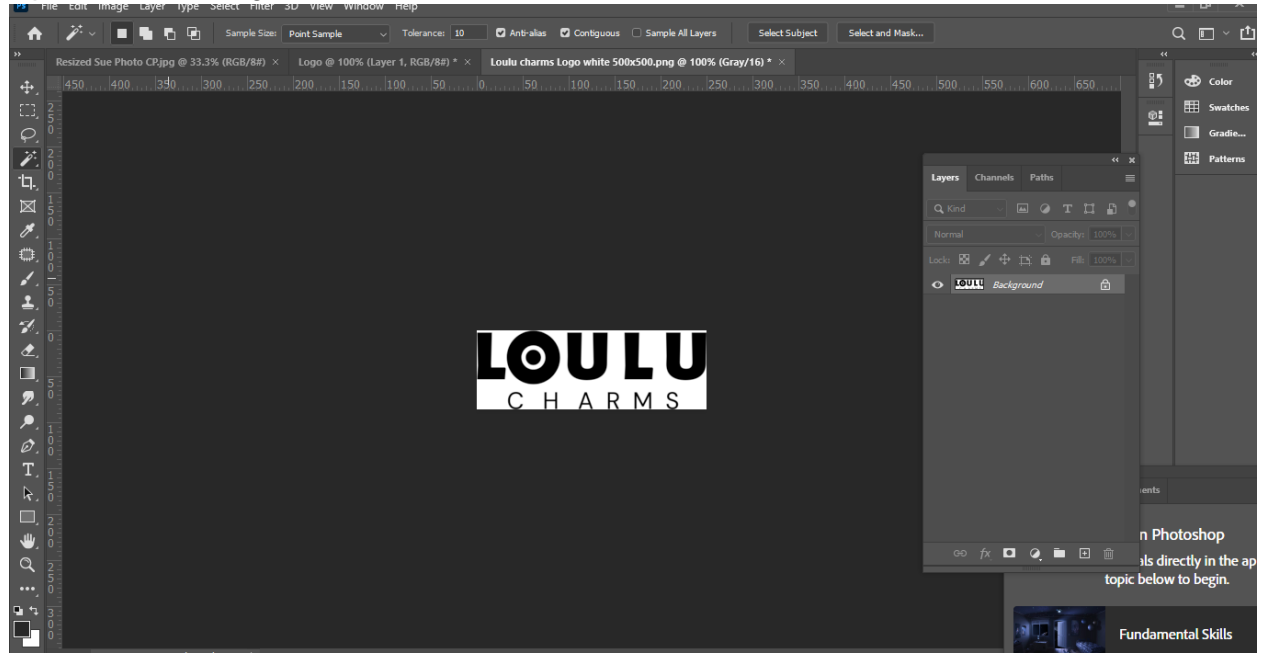

Step 6. Go to Magic wand tool which on the left hand side tab (tool number 3) which is show in below image

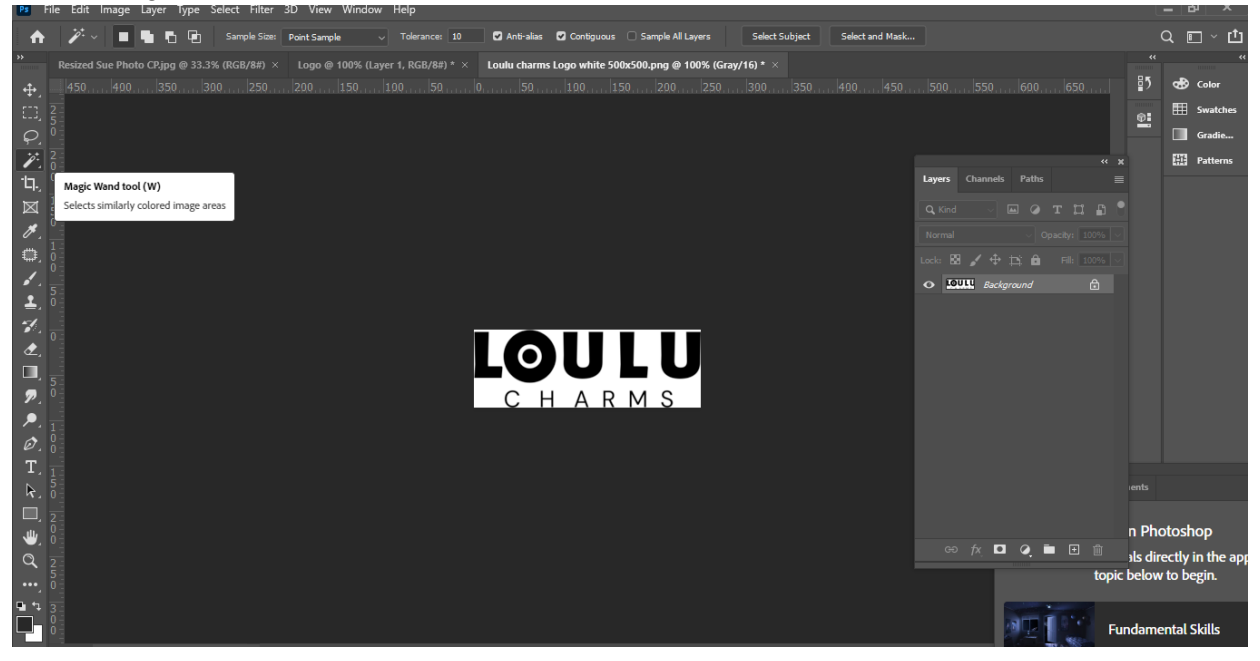

Step 7. Select the background colour as shown in below image just clicking on the background it will get selected

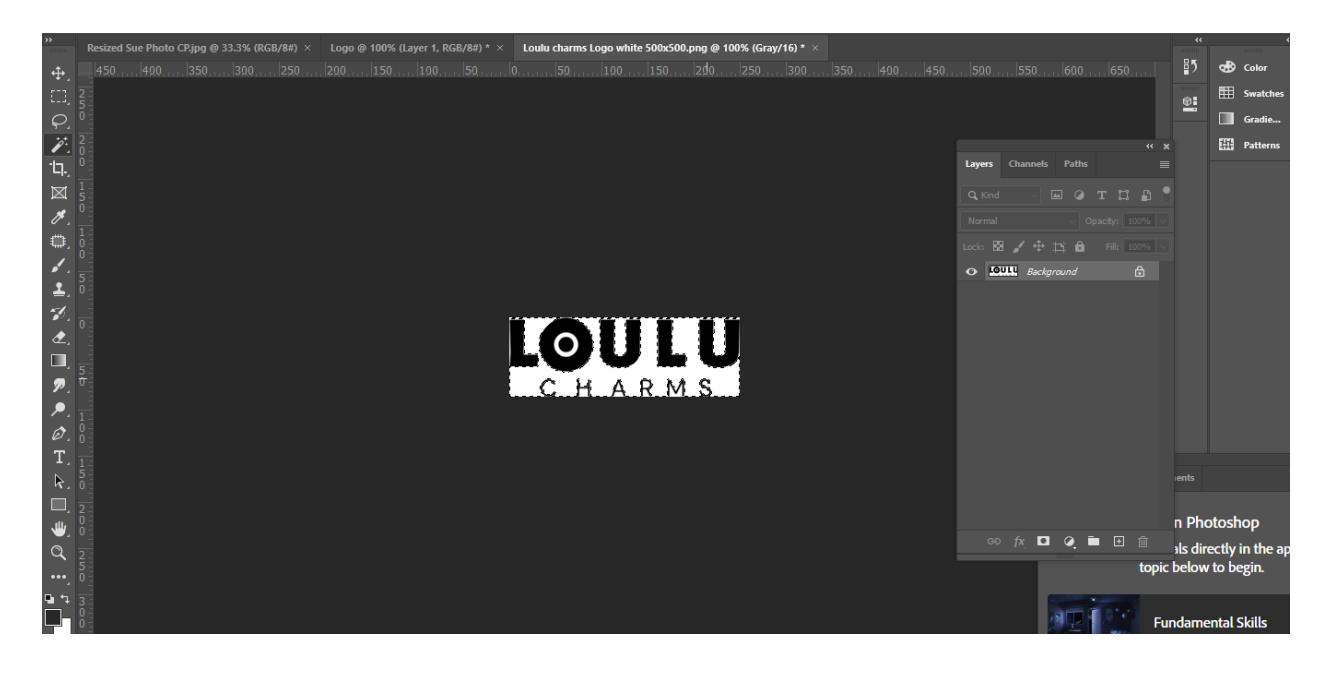

Step 8. And the just clicking on the delete button all white background gets and the logo will look like below

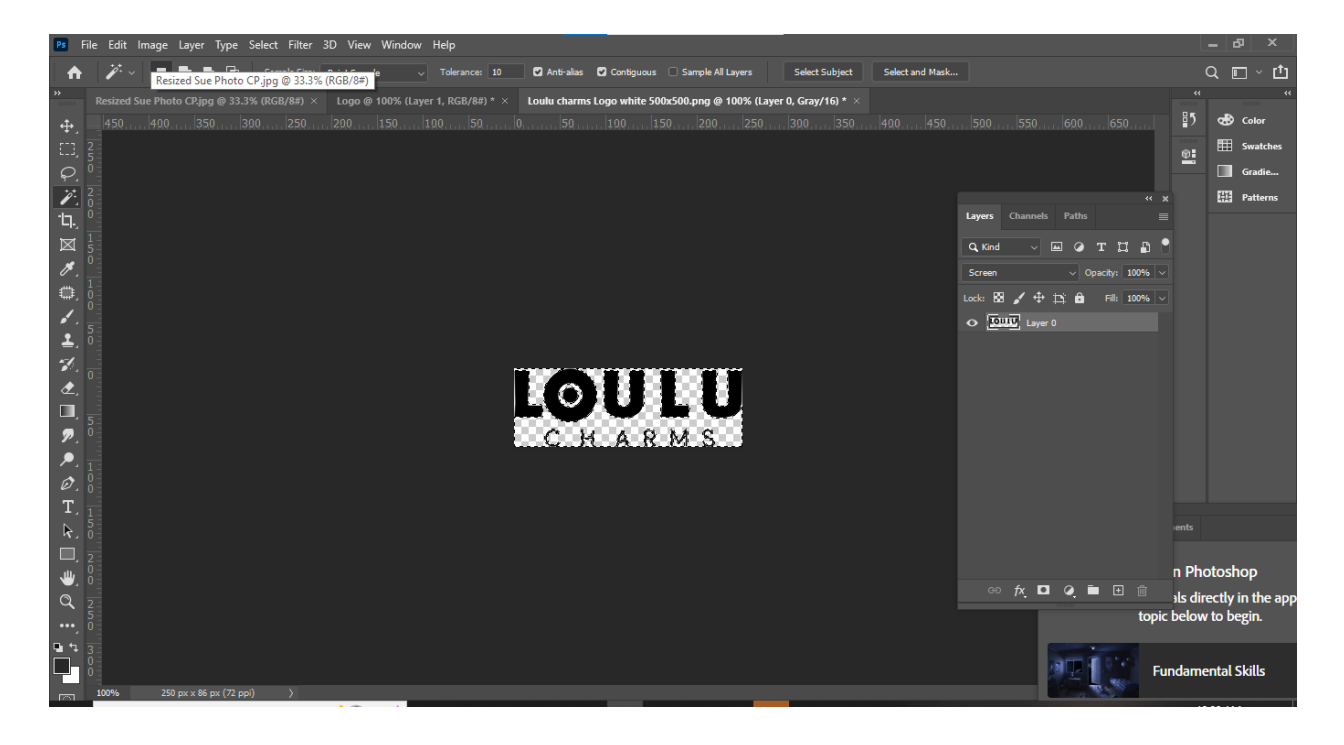

Step 9. Press Ctrl U to adjust the colour of the logo to make white

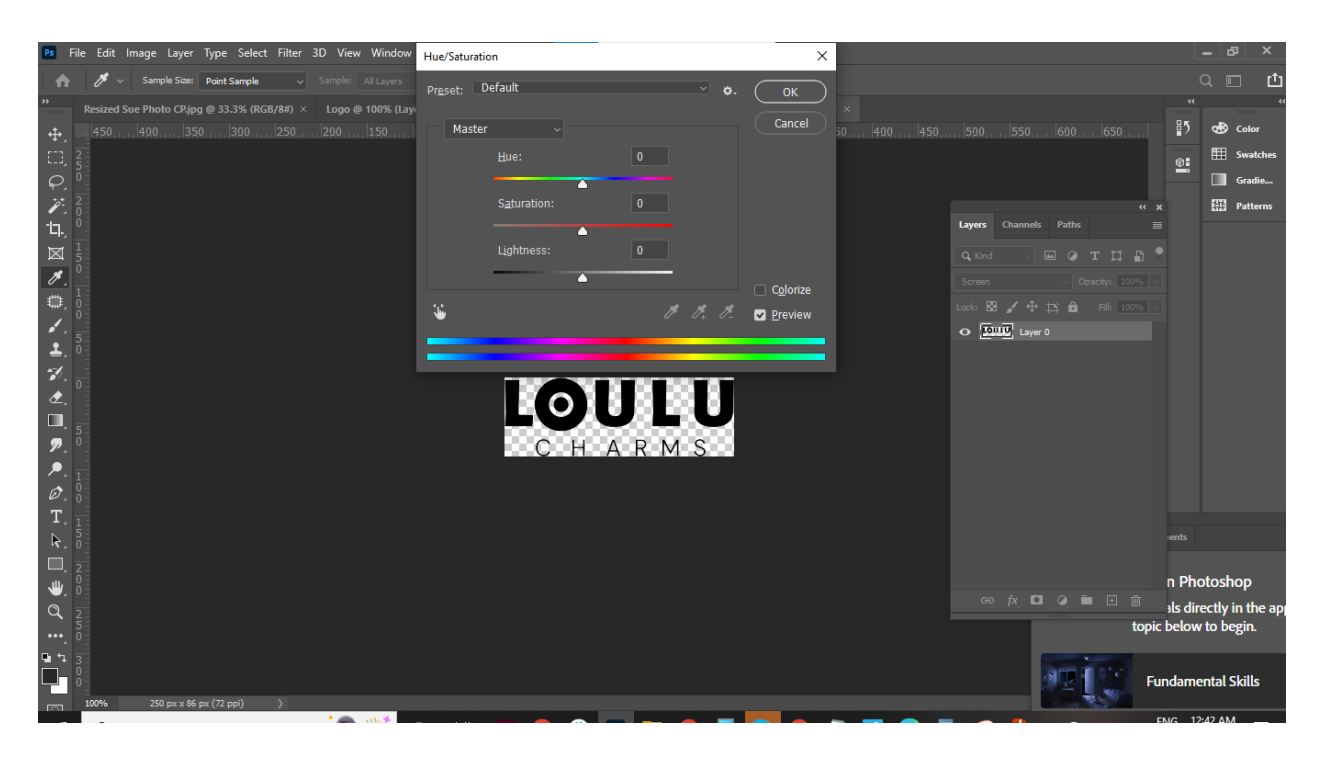

Step 10. Adjust the Lightness bar to all the to right that is 100+ the logo will change to

**White** 

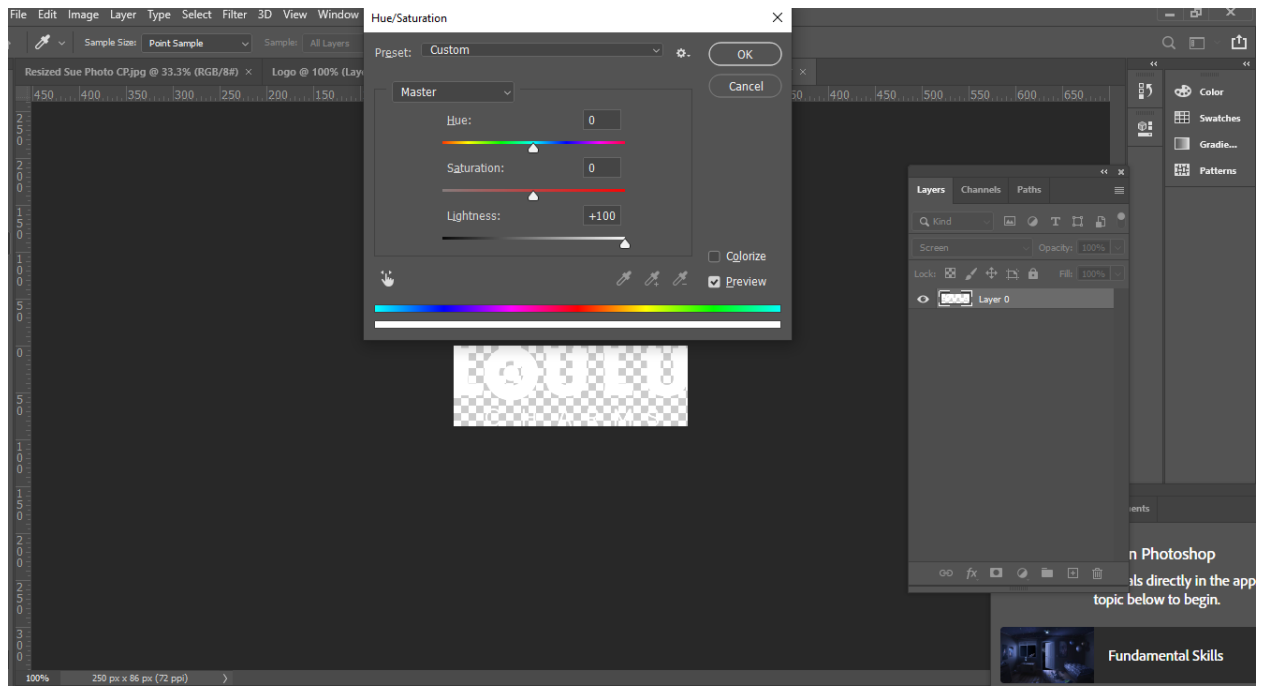

And then press ok

Step 11.. Once you are sure with all background is removed from the logo copy the logo using edit menu and select the copy option as shown in below image

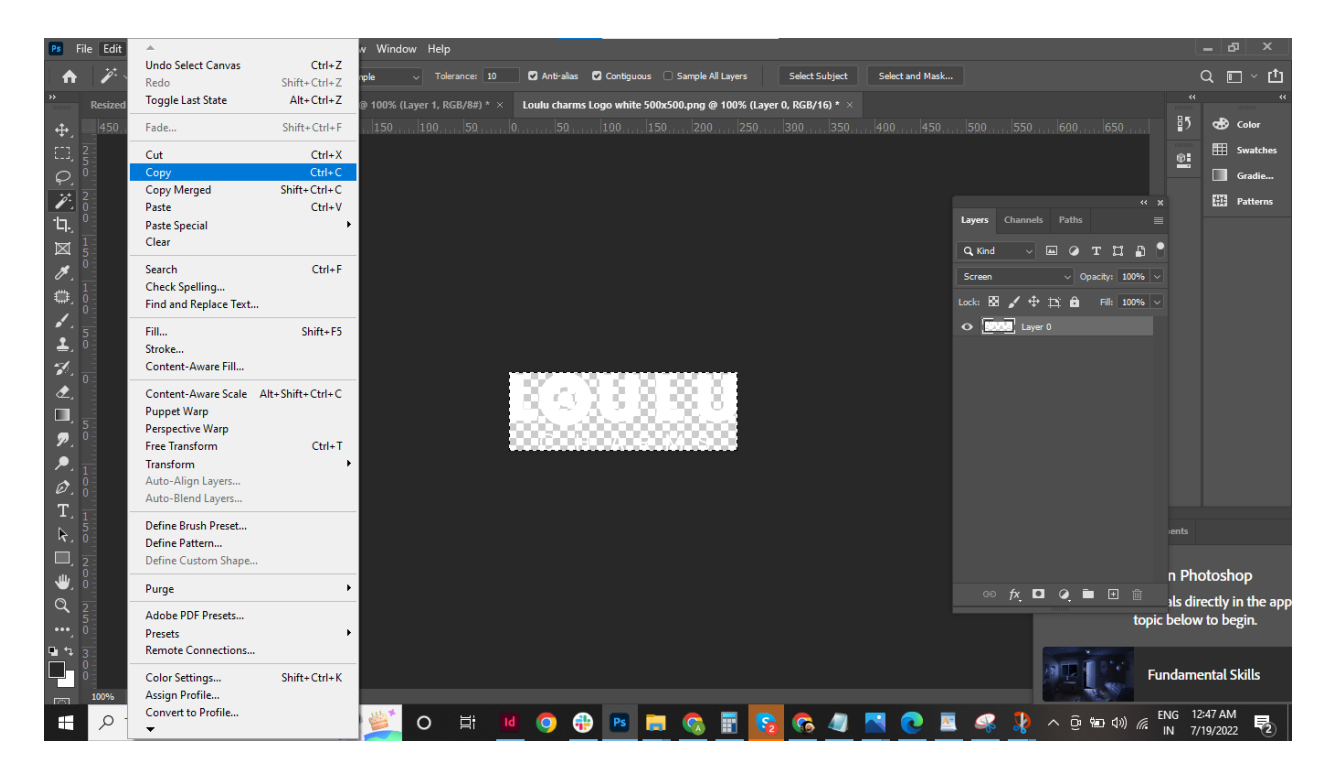

Step 12. Now go the new document paste the logo in the new document we have taken by using edit menu and select paste option

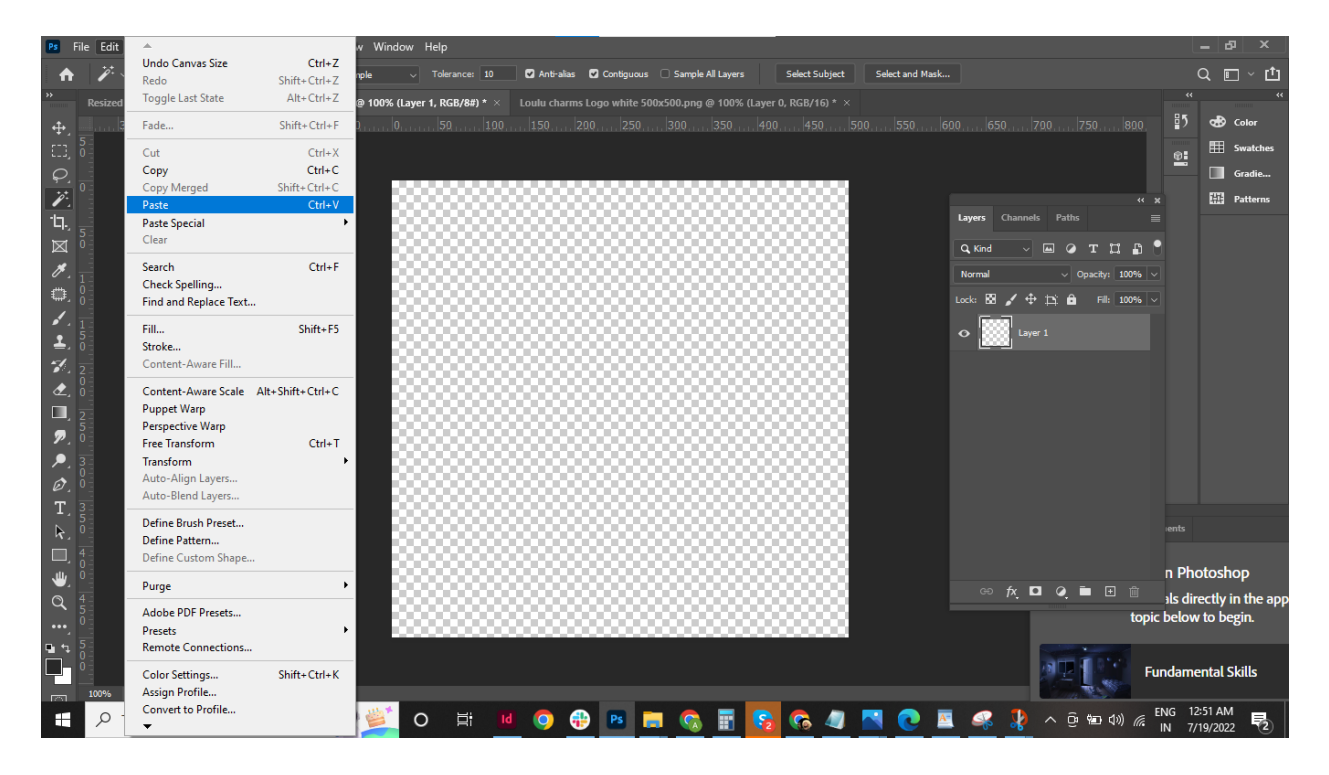

After pasting the logo the document will look like below

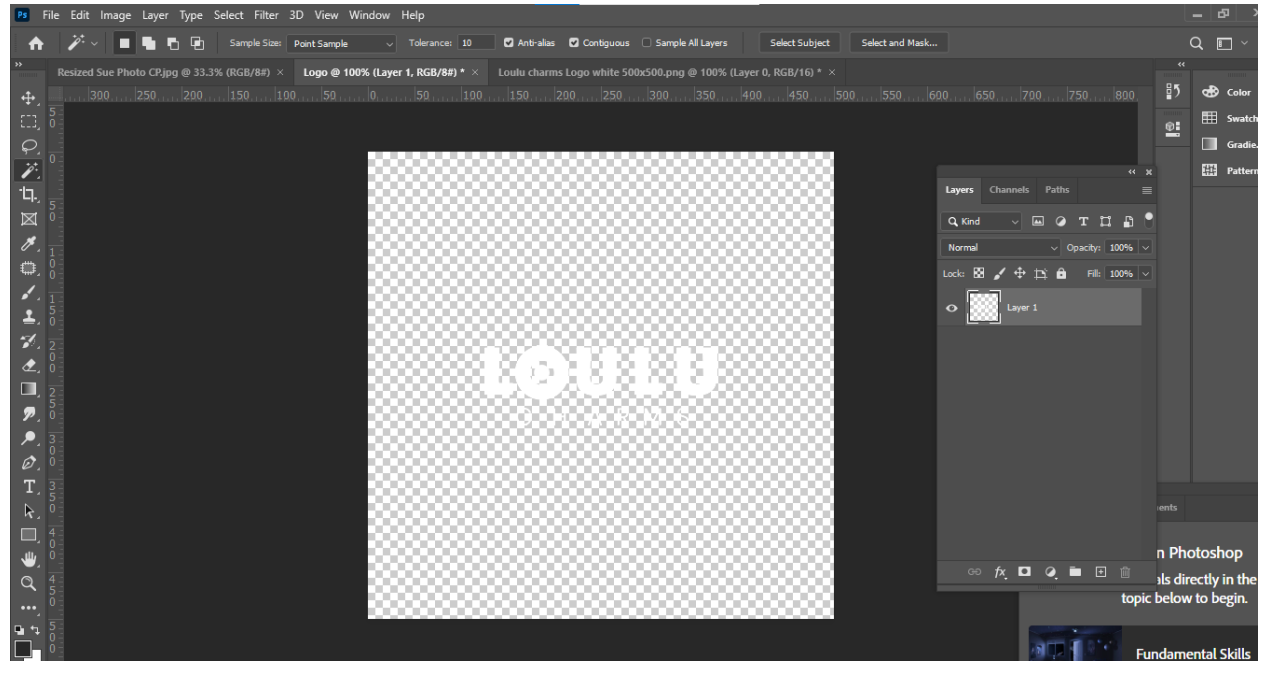

Step 13. Then go to edit menu and select Free Transform

![](_page_7_Picture_0.jpeg)

And the just drag the logo to resize and holding one end or point after resize the logo will look like below

![](_page_7_Picture_2.jpeg)

Step 14. Then go to file and select export option in that select quick png as shown in below image

![](_page_8_Picture_0.jpeg)

Step 15. Save the File

![](_page_8_Picture_90.jpeg)